# HP Client Automation Enterprise

## OS Manager

for the Windows® operating system

Software Version: 7.20

Migration Guide

 $^\circledR$ invent

Document Release Date: July 2008 Software Release Date: July 2008

### Legal Notices

### **Warranty**

The only warranties for HP products and services are set forth in the express warranty statements accompanying such products and services. Nothing herein should be construed as constituting an additional warranty. HP shall not be liable for technical or editorial errors or omissions contained herein.

The information contained herein is subject to change without notice.

### Restricted Rights Legend

Confidential computer software. Valid license from HP required for possession, use or copying. Consistent with FAR 12.211 and 12.212, Commercial Computer Software, Computer Software Documentation, and Technical Data for Commercial Items are licensed to the U.S. Government under vendor's standard commercial license.

### Copyright Notices

© Copyright 2008 Hewlett-Packard Development Company, L.P.

### Trademark Notices

Linux is a registered trademark of Linus Torvalds.

Microsoft®, Windows®, and Windows® XP are U.S. registered trademarks of Microsoft Corporation.

OpenLDAP is a registered trademark of the OpenLDAP Foundation.

PREBOOT EXECUTION ENVIRONMENT (PXE) SERVER Copyright © 1996-1999 Intel Corporation.

TFTP SERVER Copyright © 1983, 1993 The Regents of the University of California.

OpenLDAP Copyright 1999-2001 The OpenLDAP Foundation, Redwood City, California, USA. Portions Copyright © 1992-1996 Regents of the University of Michigan.

OpenSSL License Copyright © 1998-2001 The OpenSSLProject.

Original SSLeay License Copyright © 1995-1998 Eric Young (eay@cryptsoft.com)

DHTML Calendar Copyright Mihai Bazon, 2002, 2003

### Documentation Updates

The title page of this document contains the following identifying information:

- Software Version number, which indicates the software version.
	- The number before the period identifies the major release number.
	- The first number after the period identifies the minor release number.
	- The second number after the period represents the minor-minor release number.
- Document Release Date, which changes each time the document is updated.
- Software Release Date, which indicates the release date of this version of the software.

To check for recent updates or to verify that you are using the most recent edition, visit the following URL:

### **http://h20230.www2.hp.com/selfsolve/manuals**

This site requires that you register for an HP Passport and sign-in. To register for an HP Passport ID, go to:

### **http://h20229.www2.hp.com/passport-registration.html**

Or click the **New users - please register** link on the HP Passport login page.

You will also receive updated or new editions if you subscribe to the appropriate product support service. Contact your HP sales representative for details.

## Support

You can visit the HP Software support web site at:

### **www.hp.com/go/hpsoftwaresupport**

This web site provides contact information and details about the products, services, and support that HP Software offers.

HP Software online software support provides customer self-solve capabilities. It provides a fast and efficient way to access interactive technical support tools needed to manage your business. As a valued support customer, you can benefit by using the support site to:

- Search for knowledge documents of interest
- Submit and track support cases and enhancement requests
- Download software patches
- Manage support contracts
- Look up HP support contacts
- Review information about available services
- Enter into discussions with other software customers
- Research and register for software training

Most of the support areas require that you register as an HP Passport user and sign in. Many also require an active support contract. To find more information about support access levels, go to the following URL:

### **http://h20230.www2.hp.com/new\_access\_levels.jsp**

To register for an HP Passport ID, go to the following URL:

### **http://h20229.www2.hp.com/passport-registration.html**

## Contents

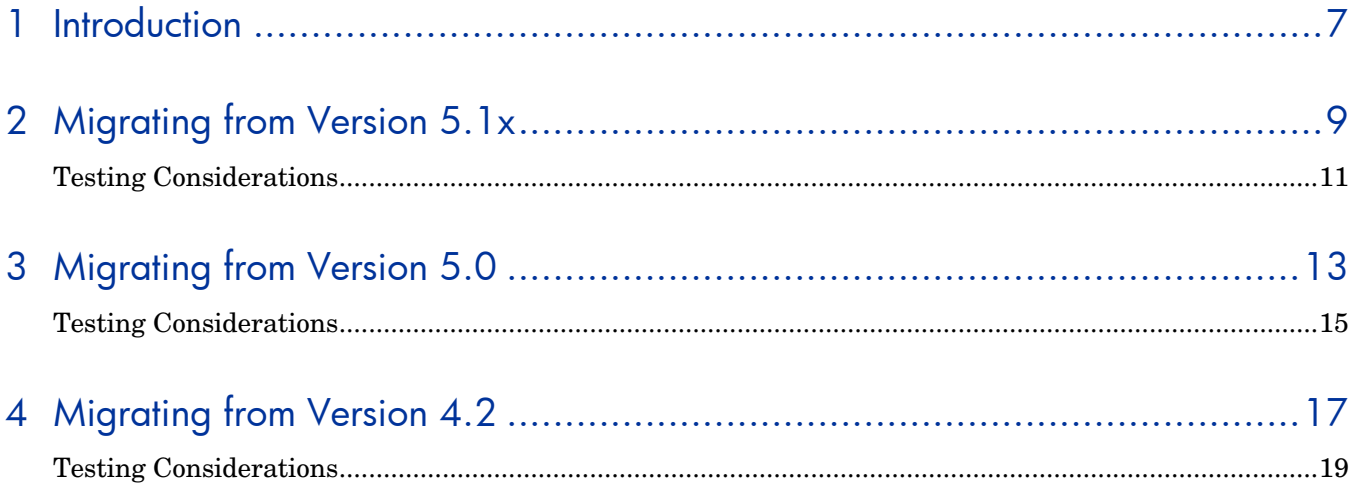

# 1 Introduction

Use this migration guide to upgrade the Client Automation Enterprise OS Manager:

- from version  $5.1x$  to version 7.20.
- from version 5.0 to version 7.20.
- from version 4.2 to version 7.20.

This guide covers how to migrate the OS Manager only. For migration of other infrastructure product such as the Client Automation Enterprise Configuration Server and Client Automation Enterprise Portal, see the appropriate migration guides.

# 2 Migrating from Version 5.1x

You must perform the following steps before upgrading your HPCA agent.

To migrate from version 5.1x to version 7.20, you will:

- 1 Update the Portal.
- 2 Update the Configuration Server.
- 3 Update edmprof.dat in the Configuration Server.
- 4 Update the Proxy Server.
- 5 Update the Boot Server
- 6 Update the OS Manager Server.

All of the files you will need are located on the OS Manager 7.20 installation media. You must create the OS Manager installation media from the .iso image stored in the \OS\_Manager folder on the Client Automation Enterprise 7.20 media.

7 Update the Administrator.

### **Task 1** Updating the Portal

Use the *HP Client Automation Enterprise Portal Migration Guide* to upgrade to the Portal version 7.20.

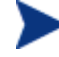

You must use the same zone name during the installation of the Portal version 7.20 as you did during the 5.1x installation.

### **Task 2** Updating the Configuration Server

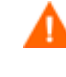

After you upgrade, any customizations made to rombl.cfg in the LSB package will be lost. Use the Admin CSDB Editor to save the existing rombl.cfg (right-click the file and use the **Edit this Component** option).

Use the *HP Client Automation Enterprise Configuration Server and Database Migration Guide* for instructions to upgrade the Configuration Server database to version 7.20.

### **Task 3** Updating edmprof.dat in the Configuration Server

- 1 Open edmprof.dat in the Configuration Server's bin directory
- 2 In the [MGR\_ROM] section
	- Set PORTAL\_HOST to the IP address for the Portal.
	- Set DISPLAYNAME to the same value as the DISPLAYNAME attribute in *SystemDrive*:\Program Files\Hewlett-

Packard\CM\IntegrationServer\etc\roms.cfg. This ensures that the display name for the device is updated when the OS Manager Server interfaces with Portal. If you chose the default during the installation, set this to **COMPNAME**.

3 Save and close edmprof.dat.

### **Task 4** Updating the Proxy Server

Use the *HP Client Automation Enterprise Proxy Server Migration Guide* for instructions to upgrade the Proxy Server to version 7.20.

### **Task 5** Updating the Boot Server

1 To stop the PXE and Cygwin Inetd services, open a command window and type:

**sc stop pxe** 

**sc stop inetd** 

- 2 Rename the directory *SystemDrive*:\Hewlett-Packard\CM\BootServer (the default Boot Server installation directory in version 5.0) to save any customizations and prevent it from being updated in the next step.
- 3 Run setup.exe from \boot\_server\win32 on the HP Client Automation Enterprise OS Manager media. The Boot Server is installed in *SystemDrive*:\Hewlett-Packard\CM\BootServer by default.

Refer to the *Client Automation Enterprise OS Manager System Administrator Guide* for detailed installation instructions.

4 If necessary, port any customizations from the Boot Server backup directory that you created in step 2 to the new Boot Server directory *SystemDrive*:\Hewlett-Packard\CM\BootServer.

### **Task 6** Updating the OS Manager Server

- 1 Open a command prompt and go to the current installation directory for the OS Manager Server. The default installation directory was *SystemDrive*:\Program Files\Hewlett-Packard\CM\IntegrationServer.
- 2 Type **sc stop httpd** to stop the Integration Server service that is hosting the OS Manager Server.
- 3 If the Integration Server hosting the OS Manager Server is also hosting another infrastructure server module such as the Proxy Server, perform the steps below.
	- a Open \IntegrationServer\etc\httpd.rc.
	- b Comment out the following line: #module load roms
	- c Save your changes.
	- d Restart the Integration Service to run the other infrastructure server modules. The OS Manager Server remains stopped.

If the Integration Server hosting the OS Manager Server is *not* hosting another infrastructure server module:

— Type **sc delete httpd** to remove the Integration Server

4 Install the OS Manager Server from the HPCA 7.20 OS Manager media.

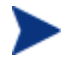

You must use the same Zone name and display name during the installation of version 7.20 as you did during the 5.1x installation.

The OS Manager uses a new port number, 3469, and a new default installation directory, *SystemDrive*:\Program Files\Hewlett-Packard\CM\OSManagerServer.

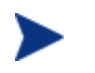

If you are using Local Service Boot with SAP instances, be sure to modify the port from 3466 to 3469.

### **Task 7** Upgrading the Administrator

Use the *HP Client Automation Enterprise Administrator Migration Guide* for instructions to upgrade the Administrator to version 7.20.

## Testing Considerations

We recommend that prior to go back into full production environment to test your new OS management infrastructure in a pilot to ensure that your OS management process is working without any issues.

# 3 Migrating from Version 5.0

You must perform the following steps before upgrading your HPCA agent.

To migrate from version 5.0 to version 7.20, you will:

- 1 Update the Portal.
- 2 Update the LME class in the Configuration Server database.
- 3 Update the Configuration Server.
- 4 Update edmprof.dat in the Configuration Server.
- 5 Update the Proxy Server.
- 6 Install the Boot Server.
- 7 Install the OS Manager Server.

All of the files you will need are located on the OS Manager 7.20 installation media. You must create the OS Manager installation media from the .iso image stored in the  $\os$  Manager folder on the Client Automation Enterprise 7.20 media.

8 Update the Administrator.

### **Task 1** Updating the Portal

Use the *HP Client Automation Enterprise Portal Migration Guide* to upgrade to the Portal version 7.20.

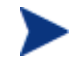

You must use the same zone name during the installation of the Portal version 7.20 as you did during the 5.0 installation.

### **Task 2** Updating the LME class in the Configuration Server Database

- 1 Stop the HP OVCM Configuration Server service.
- 2 Go to a command prompt and change to the Configuration Server's bin directory.
- 3 Run

```
ZEDMAMS 
VERB=CHANGE_FIELDNAME,DOMAIN=OS,CLASS=LME,FROMNAME=SVCOS,TONAME=ELGBLSOS
```
### **Task 3** Updating the Configuration Server

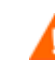

After you upgrade, any customizations made to rombl.cfg in the LSB package will be lost. Use the Admin CSDB Editor to save the existing rombl.cfg (right-click the file and use the **Edit this Component** option).

Use the *HP Client Automation Enterprise Configuration Server and Database Migration Guide* for instructions to upgrade the Configuration Server database to version 7.20.

### **Task 4** Updating edmprof.dat in the Configuration Server

- 1 Open edmprof.dat in the Configuration Server's bin directory
- 2 In the [MGR\_ROM] section
	- Set PORTAL\_HOST to the IP address for the Portal.
	- Set DISPLAYNAME to the same value as the DISPLAYNAME attribute in *SystemDrive*:\Novadigm\IntegrationServer\etc\roms.cfg. This ensures that the display name for the device is updated when the OS Manager Server interfaces with Portal. If you chose the default during the installation, set this to **compname**.
- 3 Save and close edmprof.dat

### **Task 5** Updating the Proxy Server

Use the *HP Client Automation Enterprise Proxy Server Migration Guide* for instructions to upgrade the Proxy Server to version 7.20.

### **Task 6** Installing the Boot Server

- 1 To stop the PXE and Cygwin Inetd services, open a command window and type:
	- **sc stop pxe**

**sc stop inetd** 

- 2 Rename the directory *SystemDrive*:\Hewlett-Packard\CM\BootServer (the default Boot Server installation directory in version 5.0) to save any customizations and prevent it from being updated in the next step.
- 3 Run setup.exe from \boot server\win32 on the HP Client Automation Enterprise OS Manager media. The Boot Server is installed in *SystemDrive*:\Hewlett-Packard\CM\BootServer by default.

Refer to the *Client Automation Enterprise OS Manager System Administrator Guide* for detailed installation instructions.

4 If necessary, port any customizations from the Boot Server backup directory that you created in step 2 to the new Boot Server directory *SystemDrive*:\Hewlett-Packard\CM\BootServer.

### **Task 7** Installing the OS Manager Server

- 1 Open a command prompt and go to the current installation directory for the OS Manager Server. The default installation directory was *SystemDrive*:\Program Files\Hewlett-Packard\CM\IntegrationServer.
- 2 Type **sc stop httpd** to stop the Integration Server service that is hosting the OS Manager Server.
- 3 If the Integration Server hosting the OS Manager Server is also hosting another infrastructure server module such as the Proxy Server, perform the steps below.
	- a Open \IntegrationServer\etc\httpd.rc.
	- b Comment out the following line: #module load roms
	- c Save your changes.
	- d Restart the Integration Service to run the other infrastructure server modules. The OS Manager Server remains stopped.

If the Integration Server hosting the OS Manager Server is *not* hosting another infrastructure server module:

- Type **sc delete httpd** to remove the Integration Server
- 4 Install the OS Manager Server from the HPCA 7.20 OS Manager media.

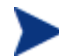

You must use the same Zone name and display name during the installation of version 7.20 as you did during the 5.0 installation.

The OS Manager uses a new port number, 3469, and a new default installation directory, *SystemDrive*:\Program Files\Hewlett-Packard\CM\OSManagerServer.

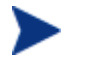

If you are using Local Service Boot with SAP instances, be sure to modify the port from 3466 to 3469.

### **Task 8** Upgrading the Administrator

Use the *HP Client Automation Enterprise Administrator Migration Guide* for instructions to upgrade the Administrator to version 7.20.

## Testing Considerations

We recommend that prior to go back into full production environment to test your new OS management infrastructure in a pilot to ensure that your OS management process is working without any issues.

# 4 Migrating from Version 4.2

You must perform the following steps before upgrading your HPCA agent.

To migrate from version 4.2 to version 7.20, you will:

- 1 Update the Portal.
- 2 Update the LME class in the Configuration Server database.
- 3 Update the Configuration Server.
- 4 Update edmprof.dat in the Configuration Server.
- 5 Update the Proxy Server.
- 6 Install the Boot Server.
- 7 Install the OS Manager Server.

All of the files you will need are located on the OS Manager 7.20 installation media. You must create the OS Manager installation media from the .iso image stored in the  $\os$  Manager folder on the Client Automation Enterprise 7.20 media.

8 Update the Administrator.

### **Task 1** Updating the Portal

Use the *HP Client Automation Enterprise Portal Migration Guide* to upgrade to the Portal version 7.20.

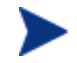

You must use the same zone name during the installation of the Portal version 7.20 as you did during the 4.2 installation.

### **Task 2** Updating the LME class in the Configuration Server Database

- 1 Stop the Radia Configuration Server service.
- 2 Go to a command prompt and change to the Configuration Server's bin directory.
- 3 Run

```
ZEDMAMS 
VERB=CHANGE_FIELDNAME,DOMAIN=OS,CLASS=LME,FROMNAME=SVCOS,TONAME=ELGBLSOS
```
### **Task 3** Updating the Configuration Server

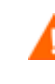

After you upgrade, any customizations made to rombl.cfg in the LSB package will be lost. Use the Admin CSDB Editor to save the existing rombl.cfg (right-click the file and use the **Edit this Component** option).

Use the *HP Client Automation Enterprise Configuration Server and Database Migration Guide* for instructions to upgrade the Configuration Server database to version 7.20.

### **Task 4** Updating edmprof.dat in the Configuration Server

- 1 Open edmprof.dat in the Configuration Server's bin directory
- 2 In the [MGR\_ROM] section
	- Set PORTAL\_HOST to the IP address for the Portal.
	- Set DISPLAYNAME to the same value as the DISPLAYNAME attribute in *SystemDrive*:\Novadigm\IntegrationServer\etc\roms.cfg. This ensures that the display name for the device is updated when the OS Manager Server interfaces with Portal. If you chose the default during the installation, set this to **compname**.
- 3 Save and close edmprof.dat

### **Task 5** Updating the Proxy Server

Use the *HP Client Automation Enterprise Proxy Server Migration Guide* for instructions to upgrade the Proxy Server to version 7.20.

### **Task 6** Installing the Boot Server

- 1 To stop the PXE and Cygwin Inetd services, open a command window and type:
	- **sc stop pxe**

**sc stop inetd** 

- 2 Rename the directory *SystemDrive*:\Hewlett-Packard\CM\BootServer (the default Boot Server installation directory in version 5.0) to save any customizations and prevent it from being updated in the next step.
- 3 Run setup.exe from \boot server\win32 on the HP Client Automation Enterprise OS Manager media. The Boot Server is installed in *SystemDrive*:\Hewlett-Packard\CM\BootServer by default.

Refer to the *Client Automation Enterprise OS Manager System Administrator Guide* for detailed installation instructions.

4 If necessary, port any customizations from the Boot Server backup directory that you created in step 2 to the new Boot Server directory *SystemDrive*:\Hewlett-Packard\CM\BootServer.

### **Task 7** Installing the OS Manager Server

- 1 Open a command prompt and go to the current installation directory for the OS Manager Server. The default installation directory was *SystemDrive*:\Novadigm\IntegrationServer.
- 2 Type sc stop httpd to stop the Integration Server service that is hosting the OS Manager Server.
- 3 If the Integration Server hosting the OS Manager Server is also hosting another infrastructure server module such as the Proxy Server, perform the steps below.
	- a Open \IntegrationServer\etc\httpd.rc.
	- b Comment out the following line: #module load roms
	- c Save your changes.
	- d Restart the Integration Service to run the other infrastructure server modules. The OS Manager Server remains stopped.

If the Integration Server hosting the OS Manager Server is *not* hosting another infrastructure server module:

- Type **sc delete httpd** to remove the Integration Server
- 4 Install the OS Manager Server from the HPCA 7.20 OS Manager media.

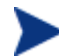

You must use the same Zone name and display name during the installation of version 7.20 as you did during the 5.1x installation.

The OS Manager uses a new port number, 3469, and a new default installation directory, *SystemDrive*:\Program Files\Hewlett-Packard\CM\OSManagerServer.

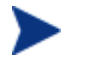

If you are using Local Service Boot with SAP instances, be sure to modify the port from 3466 to 3469.

### **Task 8** Upgrading the Administrator

Use the *HP Client Automation Enterprise Administrator Migration Guide* for instructions to upgrade the Administrator to version 7.20.

## Testing Considerations

We recommend that prior to go back into full production environment to test your new OS management infrastructure in a pilot to ensure that your OS management process is working without any issues.